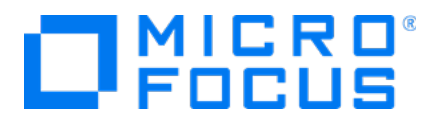

# **Micro Focus Security ArcSight Connectors**

**SmartConnector for Windows Event Log – Native: Microsoft Exchange MailBox Store**

**Supplemental Configuration Guide**

Document Release Date: July 18, 2018 Software Release Date: July 18, 2018

#### **Legal Notices**

#### **Copyright Notice**

© Copyright 2020 Micro Focus or one of its affiliates

Confidential computersoftware.Valid license from Micro Focusrequired for possession, use or copying.The information contained herein is subject to change without notice.

The only warranties for Micro Focus products and services are set forth in the express warranty statements accompanying such products and services.Nothing herein should be construed as constituting an additional warranty.Micro Focusshall not be liable fortechnical or editorial errors or omissions contained herein.

No portion of this product's documentation may be reproduced ortransmitted in any form or by any means, electronic ormechanical, including photocopying, recording, or information storage and retrieval systems, for any purpose other than the purchaser's internal use, without the expresswritten permission of Micro Focus.

Notwithstanding anything to the contrary in your license agreement for Micro Focus ArcSight software, you may reverse engineer and modify certain open source components of the software in accordancewith the license termsforthose particular components. See below for the applicable terms.

U.S. Governmental Rights. For purposes of your license to Micro Focus ArcSight software, "commercial computer software" is defined at FAR 2.101. If acquired by or on behalf of a civilian agency, the U.S. Government acquires this commercial computer software and/or commercial computer software documentation and other technical data subject to the terms of the Agreement as specified in 48 CF.R. 12.212 (Computer Software) and 12.211 (Technical Data) of the Federal Acquisition Regulation ("FAR") and itssuccessors. If acquired by or on behalf of any agency within the Department of Defense ("DOD"), the U.S. Government acquires this commercial computer software and/or commercial computer software documentation subject to the terms of the Agreement as specified in 48 CF.R. 227.7202-3 of theDOD FAR Supplement("DFARS") and itssuccessors.ThisU.S.Government Rights Section 18.11 isin lieu of, and supersedes, any other FAR,DFARS, or other clause or provision that addresses governmentrightsin computersoftware ortechnical data.

#### **Trademark Notices**

Adobe™ is a trademark of Adobe Systems Incorporated.

Microsoft® and Windows® are U.S. registered trademarks of Microsoft Corporation.

UNIX® is a registered trademark of The Open Group.

#### **Support**

#### **Contact Information**

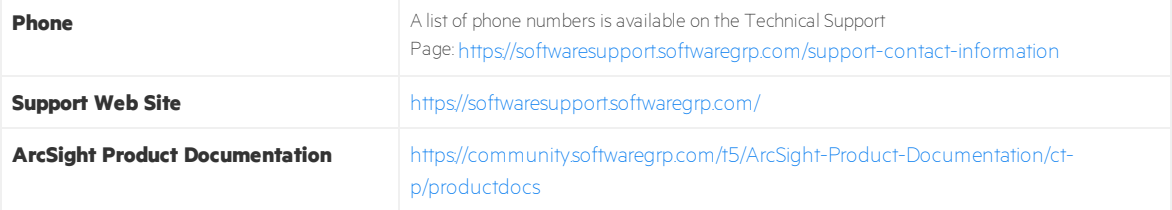

## Contents

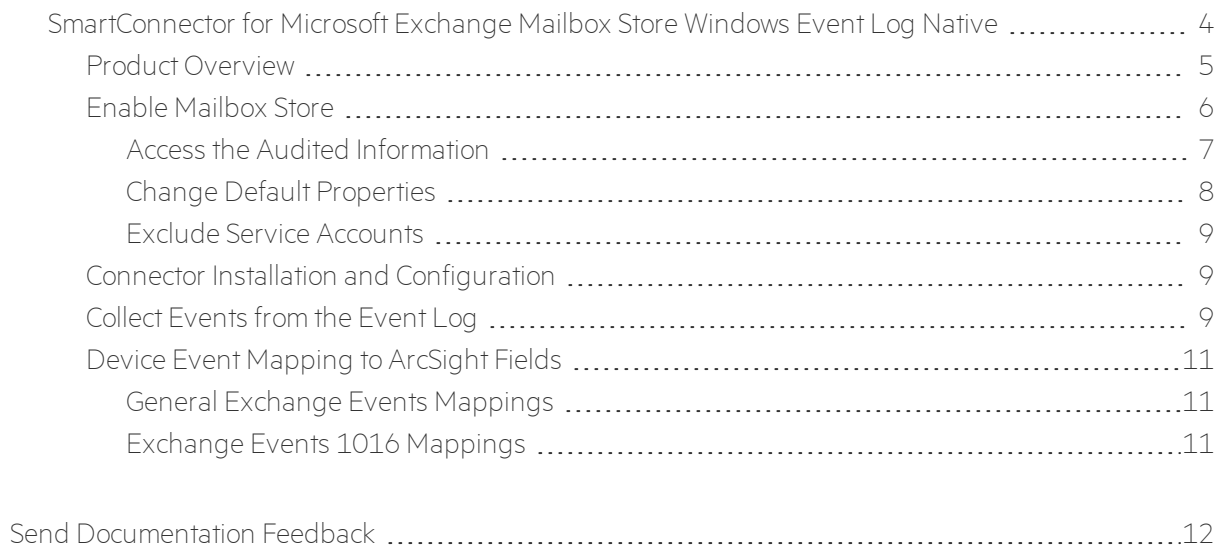

## <span id="page-3-0"></span>SmartConnector for Microsoft Exchange Mailbox Store Windows Event Log Native

This guide provides information about the SmartConnector forMicrosoft Exchange Mailbox Store Windows Event Log Native and its event mappings to ArcSight data fields. This connector supports , Windows Server 2008 R2.

With Exchange Server 2010, Microsoft has added new native audit capabilities, such that the audit logs are maintained in the mailboxes themselves. Being able to get those audit logs is very difficult due to the potential number of mailboxes and the vast amount of data they may contain, and Windows Event Log integration for this will not work.

Therefore, for Microsoft Exchange 2010 and later versions, use the SmartConnector for Microsoft Exchange PowerShell, which retrieves Microsoft Exchange Server 2010 SP1 and 2013 Mailbox Audit logs remotely, and lets you specify the mailboxes to be audited.

The *SmartConnector for MicrosoftWindows EventLog – Native Windows Security EventMappings* document provides the main mappings for the Windows Event Log SmartConnectors; the field mappings listed in this document are specifically for the SmartConnector for Microsoft Exchange Mailbox Store Windows Event Log Native.

### <span id="page-4-0"></span>Product Overview

Microsoft Exchange Server is the server side of a client-server, collaborative application product developed by Microsoft. It is part of Microsoft's line of server products, used by enterprises using Microsoft infrastructure solutions. Microsoft Exchange 2010 Service Pack 1 is supported by this SmartConnector.

## <span id="page-5-0"></span>Enable Mailbox Store

To access the configuration area for mailbox store auditing, use the Exchange Management Console. The following figure shows the new **Manage Diagnostic Logging Properties** menu option.

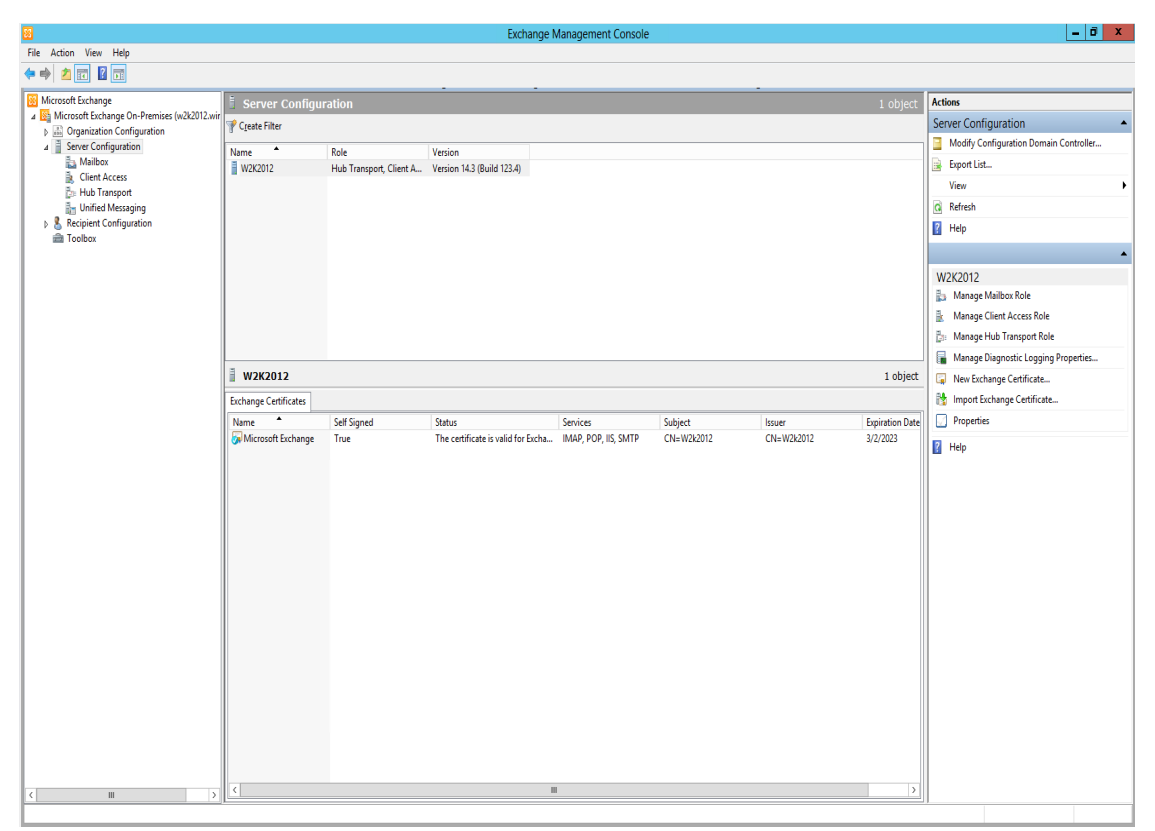

To configure mailbox store auditing on a particular mailbox server:

1. Select that server in the Exchange Management Console and then select the **Manage Diagnostics Logging Properties** menu option from the action pane; the **Manage Diagnostics Logging Properties** window is displayed.

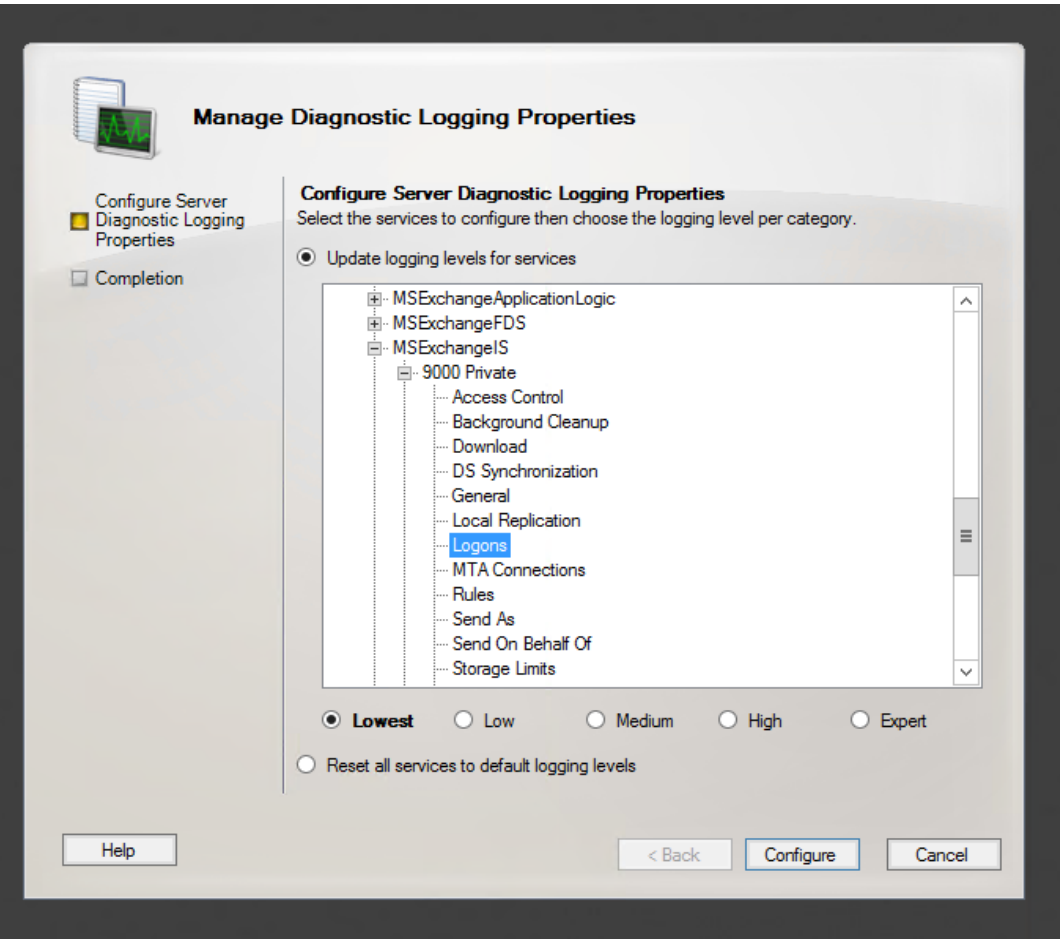

- 2. In this window, expand the **MSExchangeIS** category and then expand the **9000 Private** category.
- 3. Under the **MSExchangeIS\9000 Private** category, configure MailBox Store for Event 1016 by selecting **Logons**.
- 4. When you have finished configuring the mailbox store levels, click **Configure**.
- <span id="page-6-0"></span>5. To view events, go to Windows Event Viewer, 1016 events are saved in Application Windows Events.

#### Accessthe Audited Information

Now that MailBox Store is enabled, you can view the information logged by navigating to **Event Viewer -> Windows Logs-> Application**.

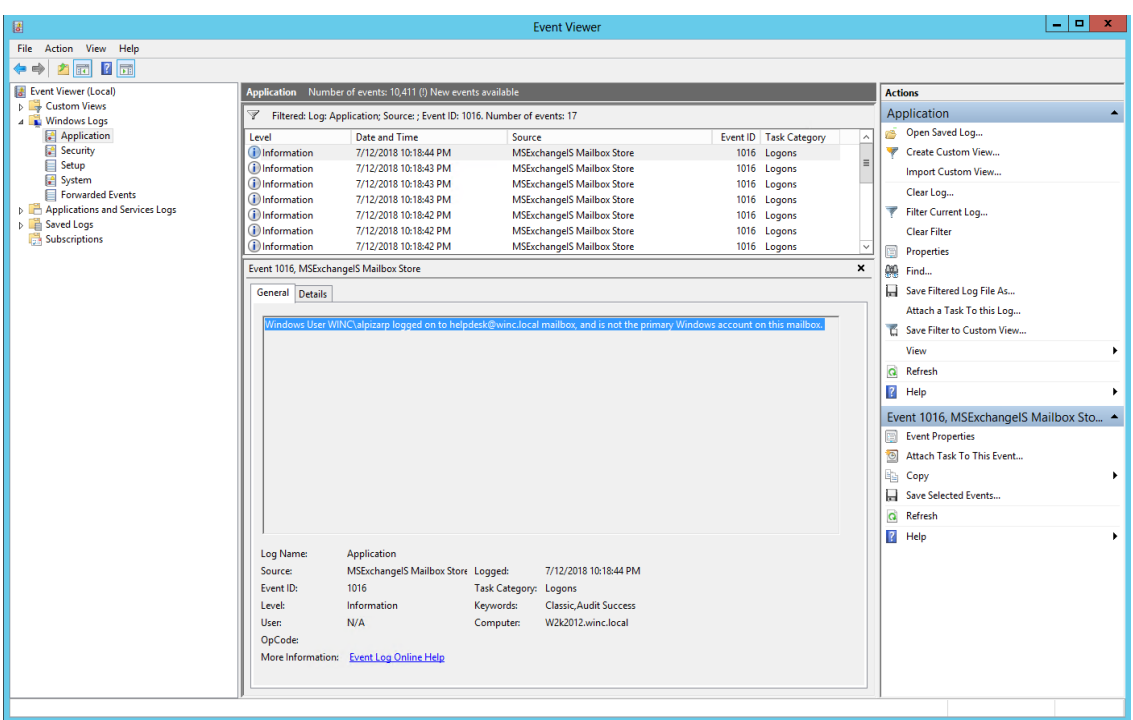

### <span id="page-7-0"></span>Change Default Properties

By default, the location for storing the logs is in the Exchange Server installation directory (Drive\Program Files\Microsoft\Exchange Server\Logging\AuditLogs). The default behavior is to archive the logs when it gets full; therefore, the location of the logs should be changed to a drive that has enough free space. You can do this by selecting the properties for the Exchange MailBox Store log and changing the options.

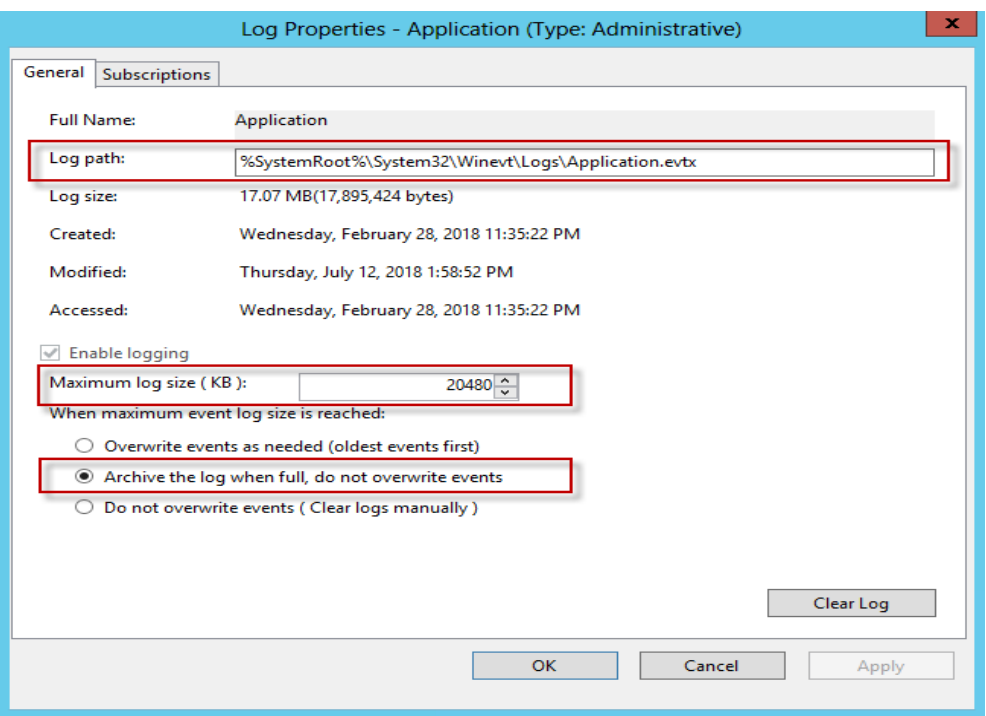

#### <span id="page-8-0"></span>Exclude Service Accounts

To keep from filling up your mailbox store log with events for service accounts that have full access to the mailboxes, you can run the following command to exclude service accounts from being audited.

```
Get-MailboxDatabase -identity "server\sg\dbname" | Add-ADPermission -User
"service account" -ExtendedRights ms-Exch-Store-Bypass-Access-Mailbox
Store-InheritanceType All
```
### <span id="page-8-1"></span>Connector Installation and Configuration

Follow the installation and configuration procedures in the *SmartConnector Configuration Guide for MicrosoftWindows EventLog – Native*, selecting **Microsoft Windows Event Log – Native** as the connector to be configured.

### <span id="page-8-2"></span>Collect Events from the Event Log

To set up the connector to collect application events:

- 1. From \$ARCSIGHT\_HOME\current\bin, double-click **runagentsetup.bat**.
- 2. Select **Modify Connector** on the window displayed and click **Next**.
- 3. Select **Modify connector parameters** and click **Next**.
- 4. Select Navigate to the **Modify table parameters** window.

5. To collect events from an application log, modify the **Application** field by selecting **true** for event collection in the Application field.

You can specify multiple Custom Log Names in a comma-separated format; for example:

#### Oracle Audit, Exchange Auditing

- 6. Click **Next** to update the parameters; when you receive the successful update message, click **Next**.
- 7. Select **Exit** and click **Next** to exit the configuration wizard.
- 8. Restart the connector for your changes to take effect.

For more information about application eventsupport, see the *SmartConnector Configuration Guide for MicrosoftWindows EventLog – Native*.

## <span id="page-10-0"></span>Device Event Mapping to ArcSight Fields

The following section lists the mappings of ArcSight data fields to the device's specific event definitions. See ArcSight 101 for more information about the ArcSight data fields.

#### <span id="page-10-1"></span>General Exchange Events Mappings

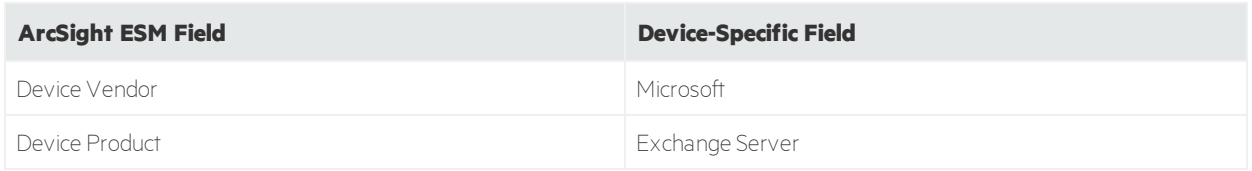

### <span id="page-10-2"></span>Exchange Events 1016 Mappings

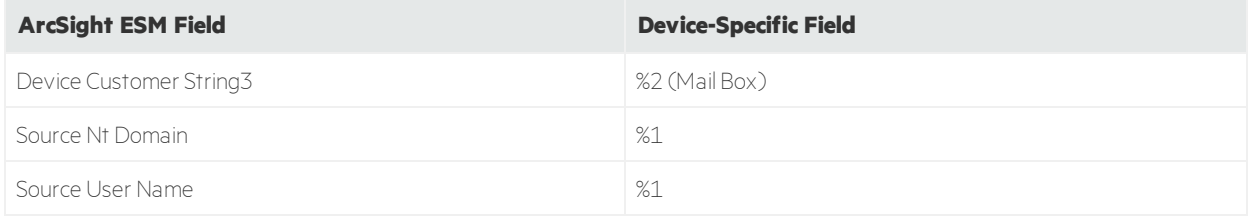

## <span id="page-11-0"></span>Send Documentation Feedback

If you have comments about this document, you can contact the [documentation](mailto:arcsight_doc@microfocus.com?subject=Feedback on Connectors Supplemental Configuration Guide ()) team by email. If an email client is configured on this computer, click the link above and an email window opens with the following information in the subject line:

#### **Feedback on Supplemental Configuration Guide (Connectors )**

Just add your feedback to the email and click send.

If no email client is available, copy the information above to a new message in a web mail client, and send your feedback to arcsight\_doc@microfocus.com.

We appreciate your feedback!